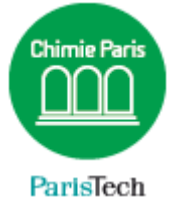

# EDUROAM

## Configuration manuelle

## Résumé

Ce document explique la configuration manuelle de Eduroam sur Windows 7.

Direction des Systèmes d'Information sos.chimie-paristech.fr

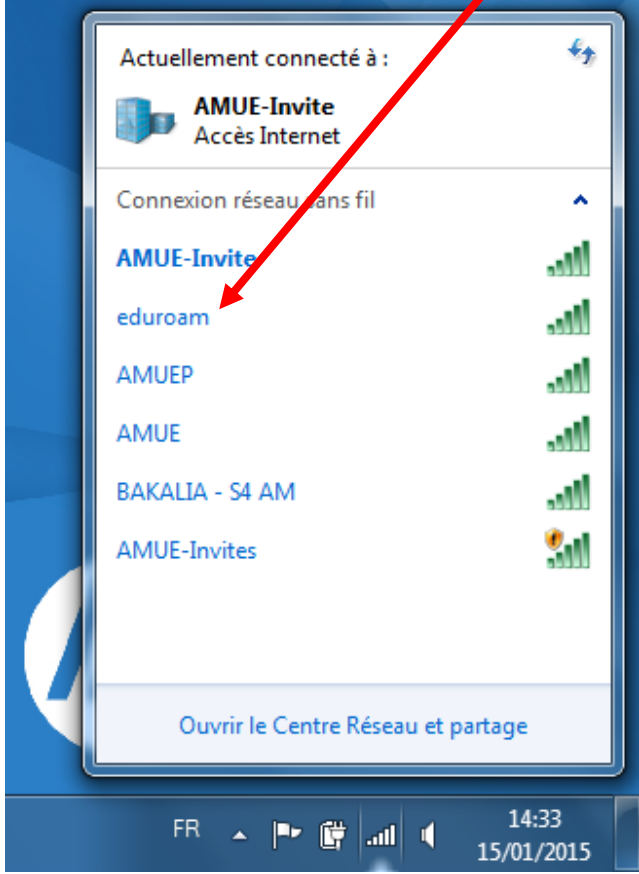

Connectez-vous au réseau Wi-Fi « eduroam »

Si votre poste n'est pas correctement configuré, vous obtiendrez cet écran :

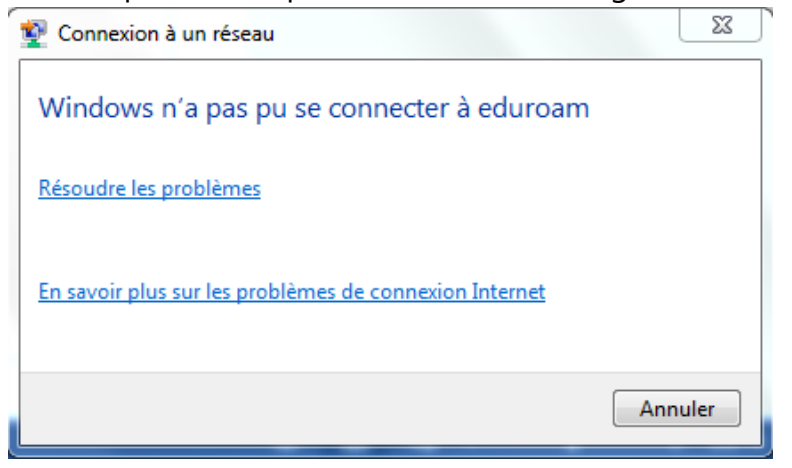

Faites un clic droit sur l'icône Wi-fi « **Ouvrir le Centre Réseau et partage »**

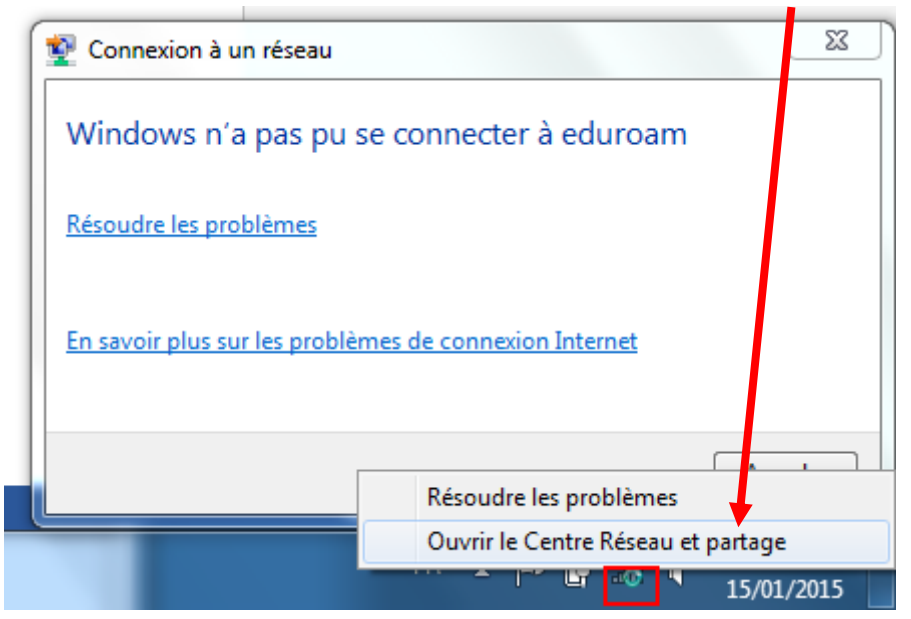

#### Cliquez sur « **Configurer une nouvelle connexion ou un nouveau réseau** »

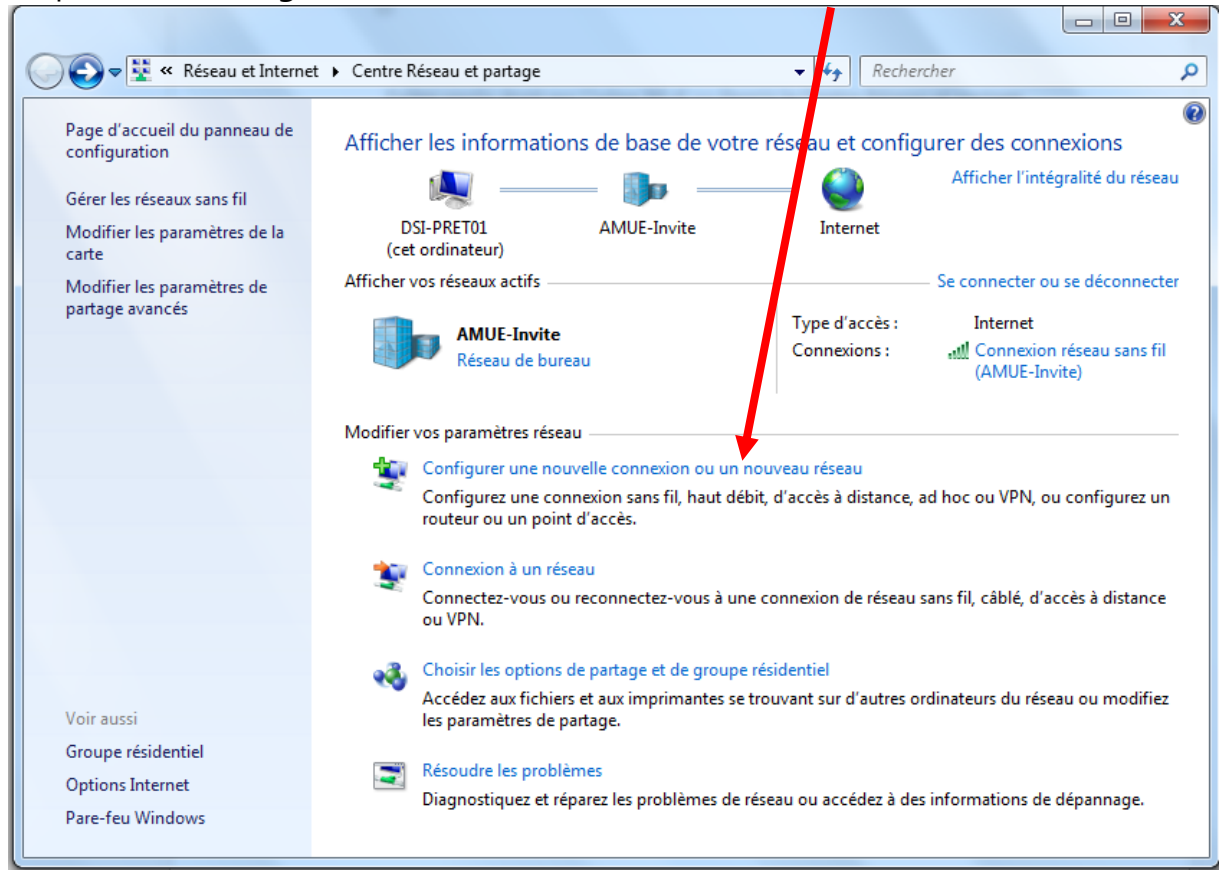

Cliquez sur « **Se connecter manuellement à un réseau sans fil** »

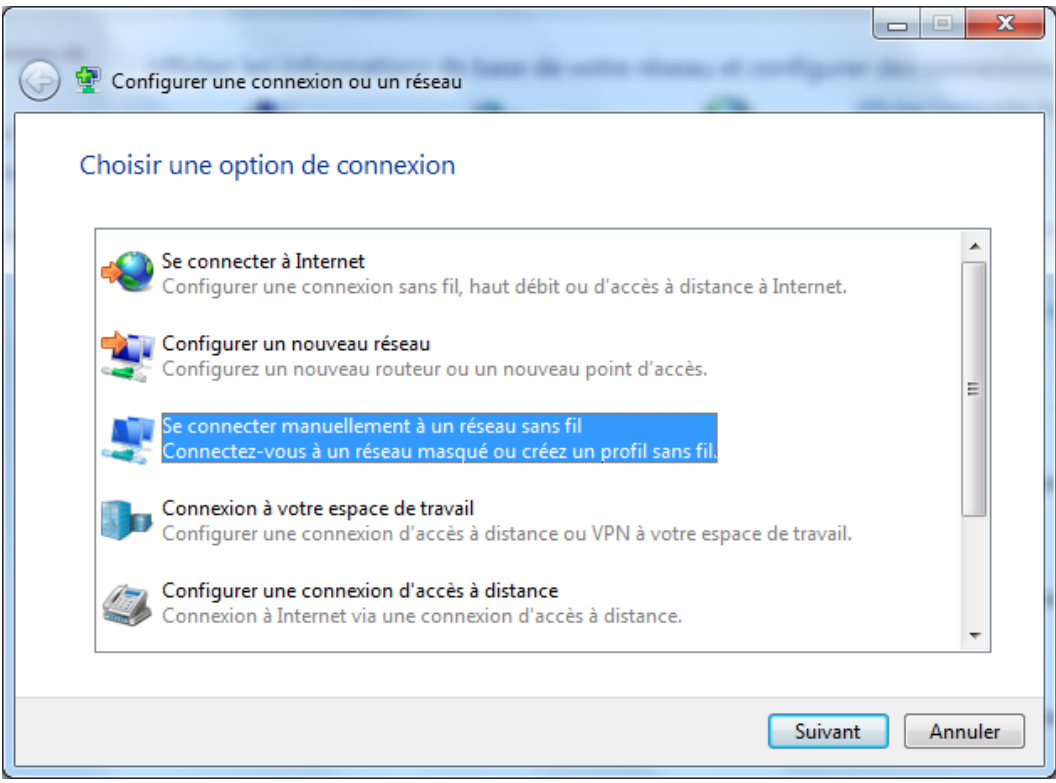

Saisir les paramètres suivants puis cliquez sur **Suivant.**

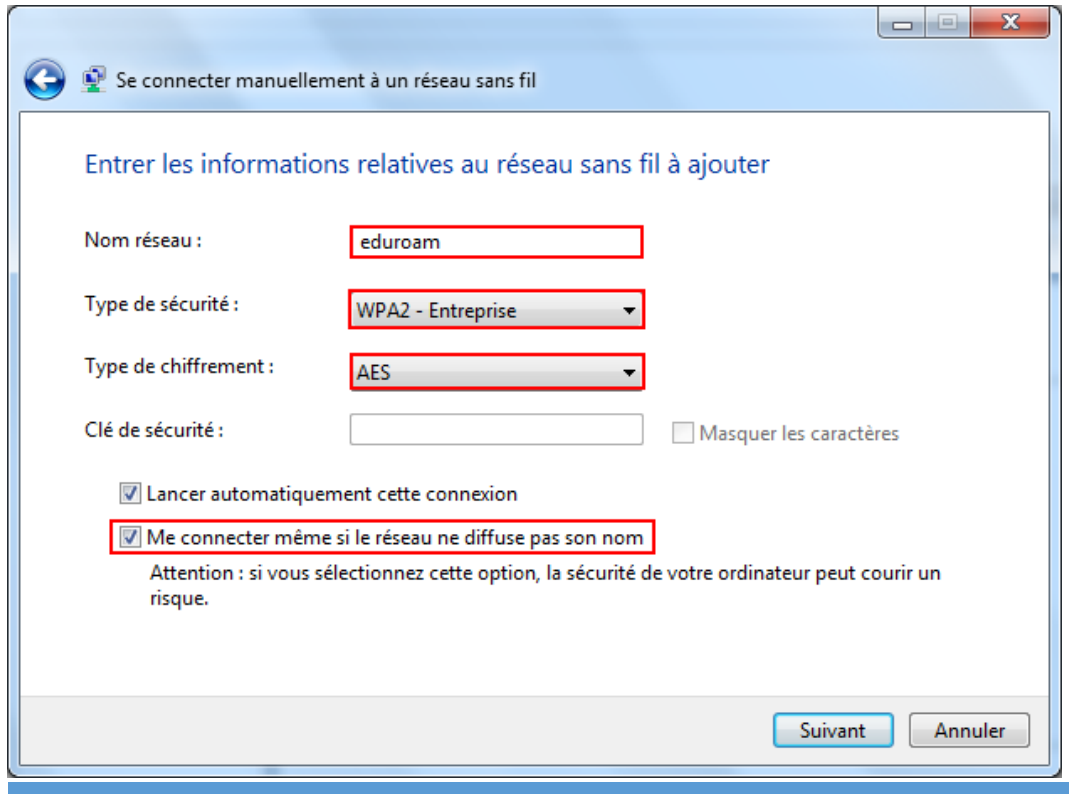

Cliquez sur « **Modifier les paramètres de connexion** ».

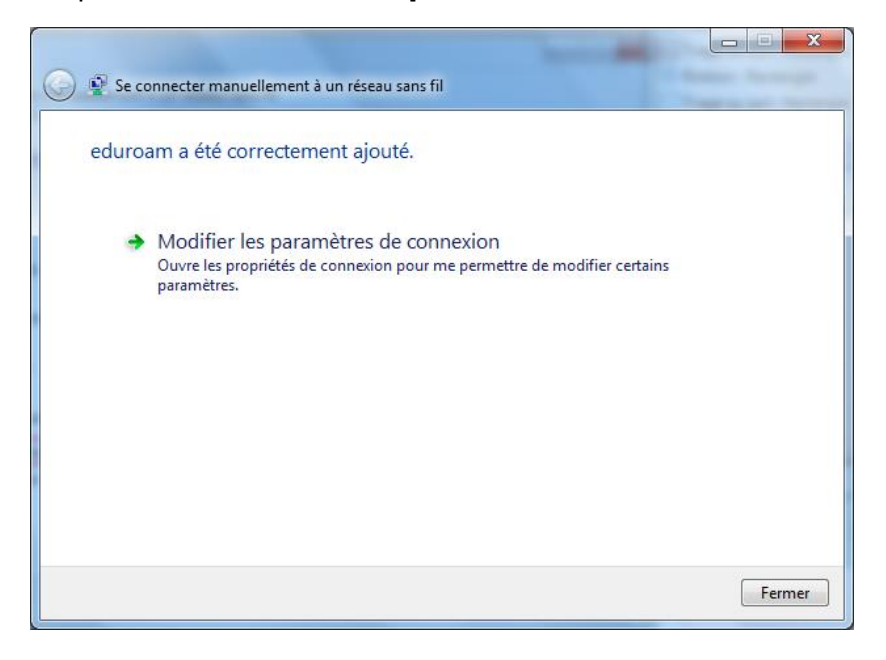

Cliquez sur l'onglet « **Sécurité** » puis sur le bouton « **Paramètres** »

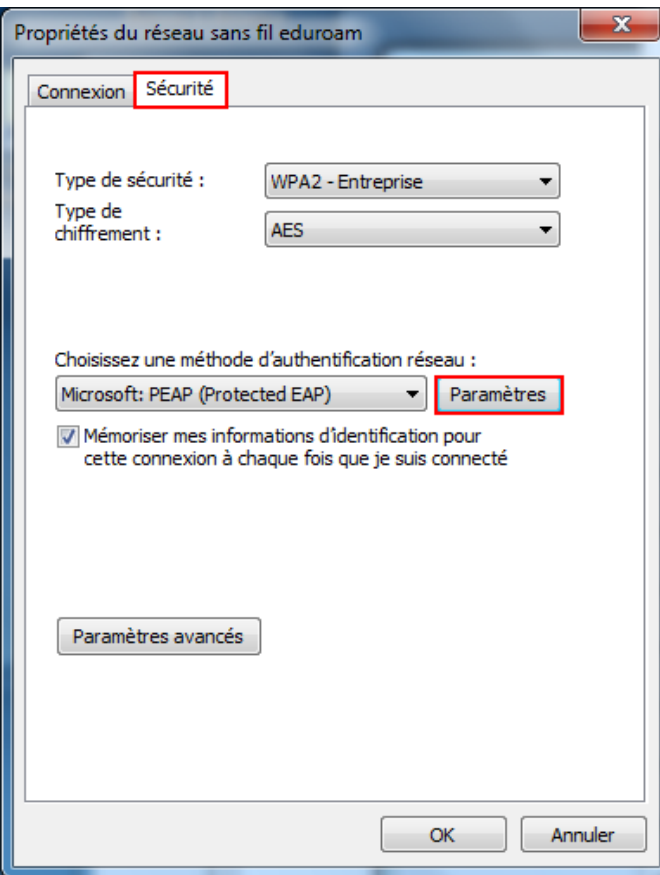

### Cochez « **Valider le certificat serveur** » puis « **AddTrust External CA Root** »

Cliquez ensuite sur « **Configurer** »

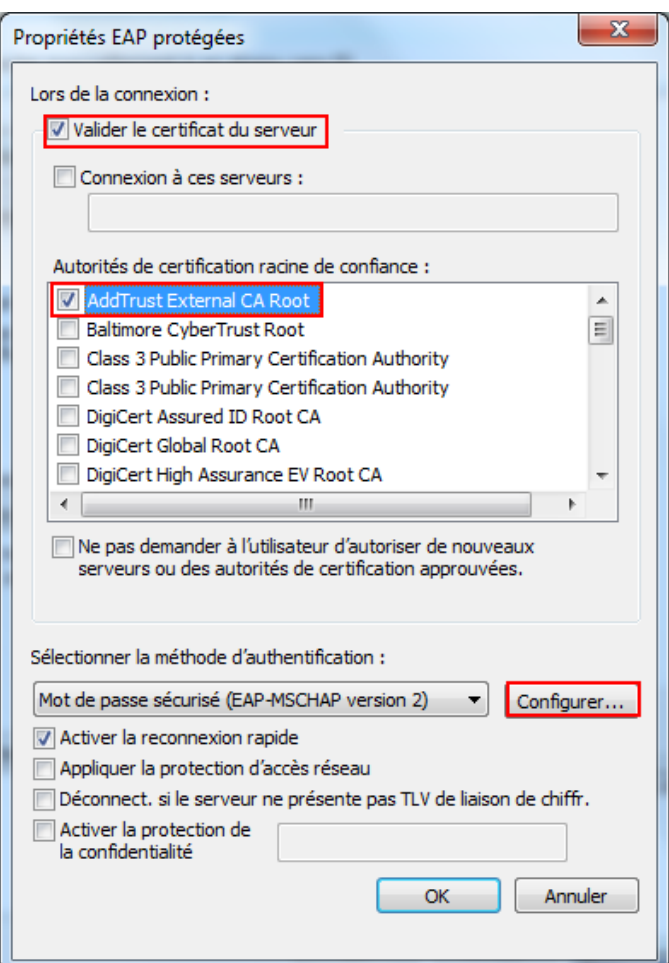

Décochez l'option ci-dessous puis « **OK** »

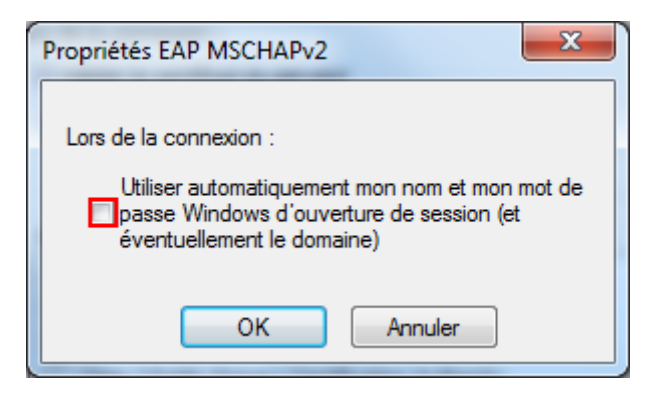

Cliquez sur « **Paramètres avancés** »

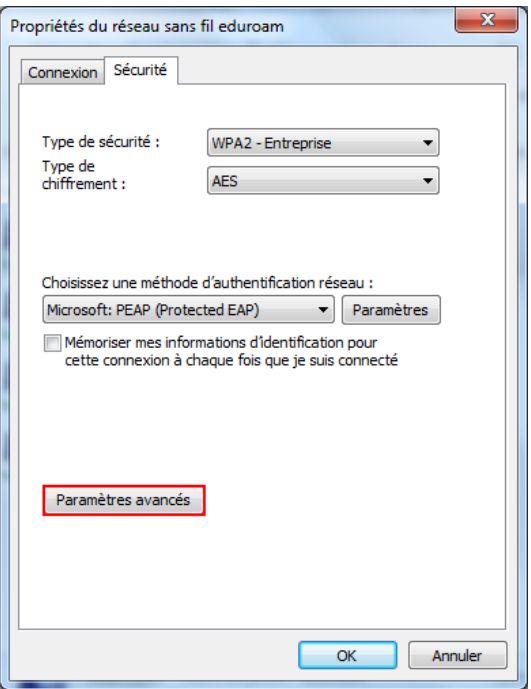

Cochez l'option « **Spécifier le mode d'authentification** ». Sélectionnez « **Authentification de l'utilisateur** »

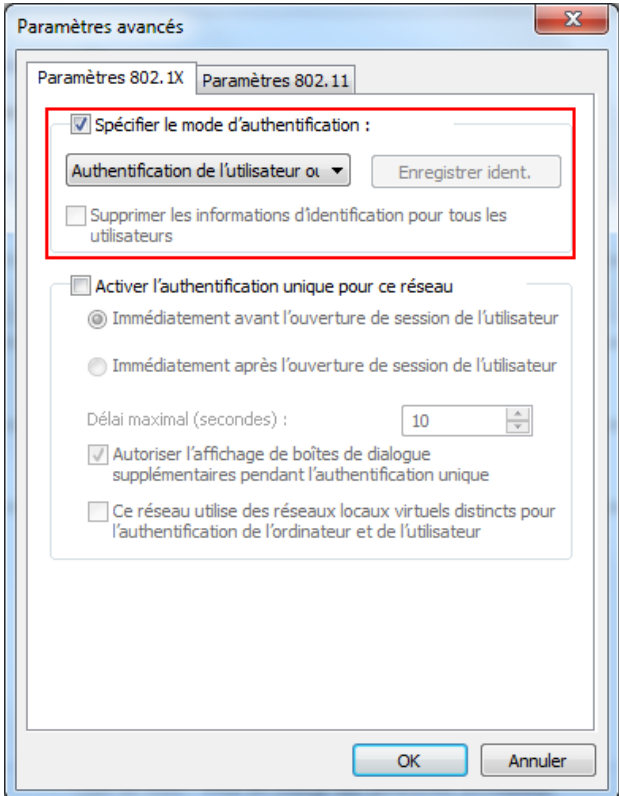

Le paramétrage est terminé. Vous pouvez vous reconnecter au réseau eduroam

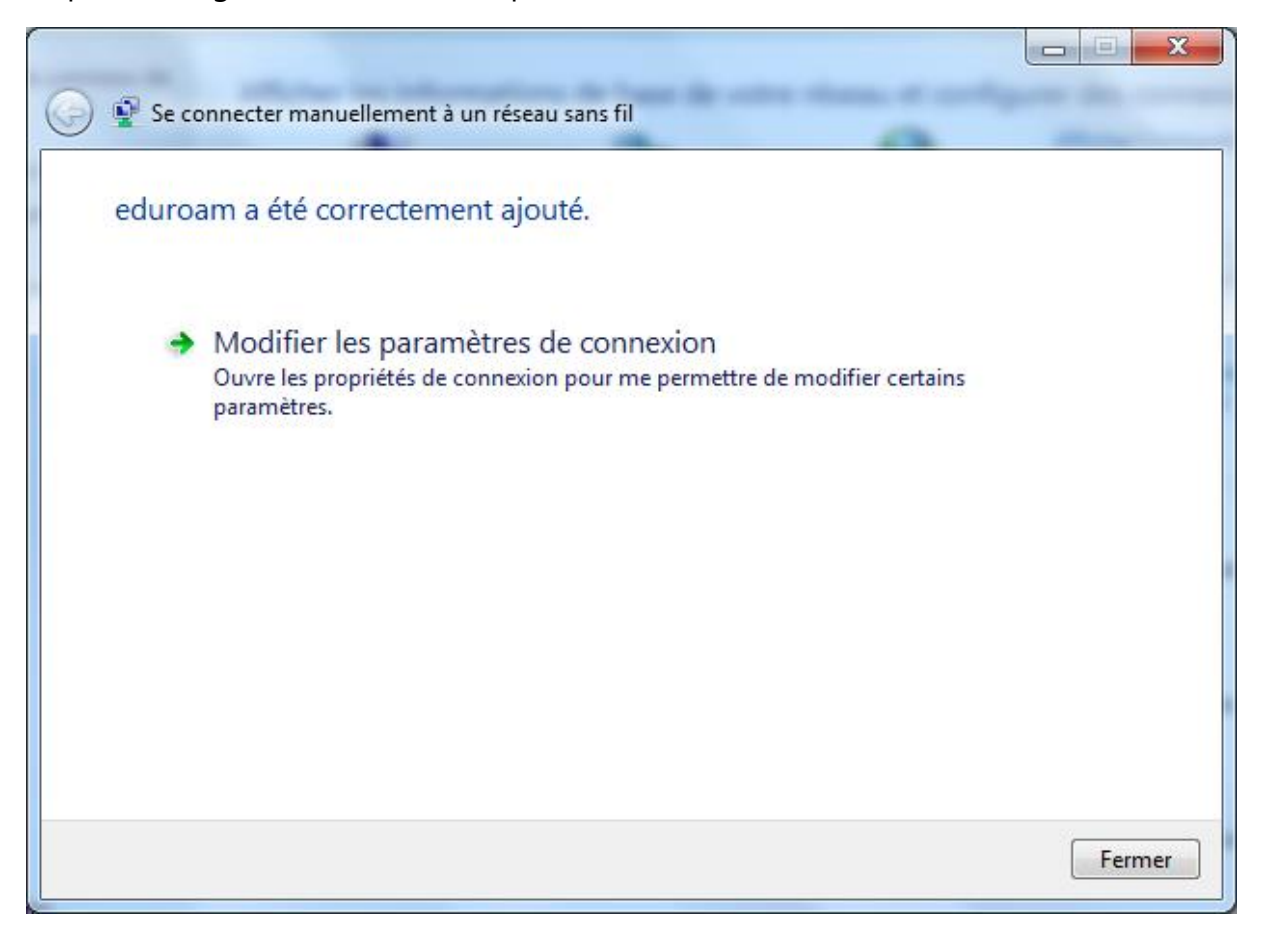

Saisissez ensuite votre identifiant sous la forme [prenom.nom@chimie-paristech.fr](mailto:prenom.nom@chimie-paristech.fr)**.**  Les étudiants ne doivent pas saisir @**etu**.chimie-paristech.fr mais **@chimie-paristech.fr**.

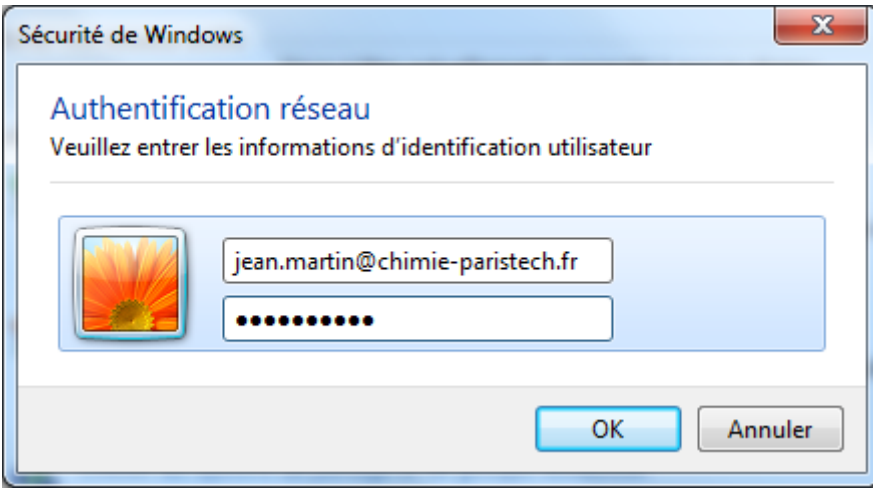

Note : si vous avez besoin d'accéder au paramétrage du réseau Wi-Fi Eduroam, faites un clic droit sur **eduroam Propriétés**

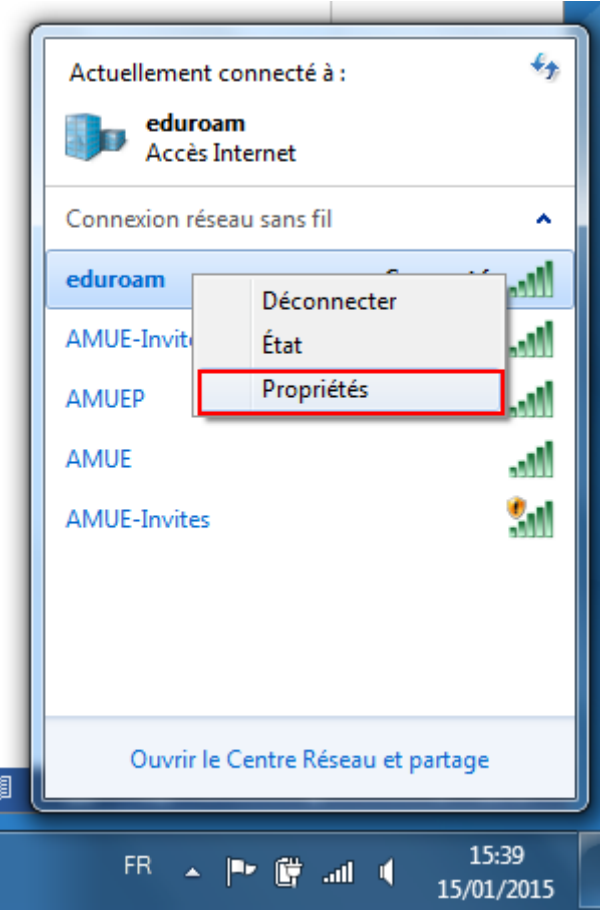